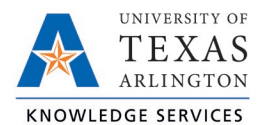

## **Download Employee Hours Job Aid**

The purpose of this job aid is to explain how to download Employee Hours from both the Individual Hours and Group Hours screens allow you to download hours from TCP.

- 1) Navigate to the desired Hours screen:
	- Individual Hours screen to download hours for one employee (Hours > Individual Hours)
	- Group Hours screen to download hours for multiple employees (Hours > Group Hours)
- 2) Populate the desired hours:
	- Individual Hours: Click on an employee in the Employee List or search for an employee by typing their name or a portion of their name, or their 10 digit employee ID number in the search box.

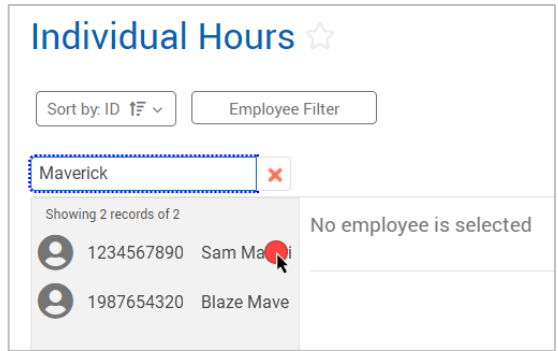

• Group Hours: Use the Employee, Position, and or Exception Filters to select the employees to display. Adjust the "Sort by" option to adjust how the hours are sorted.

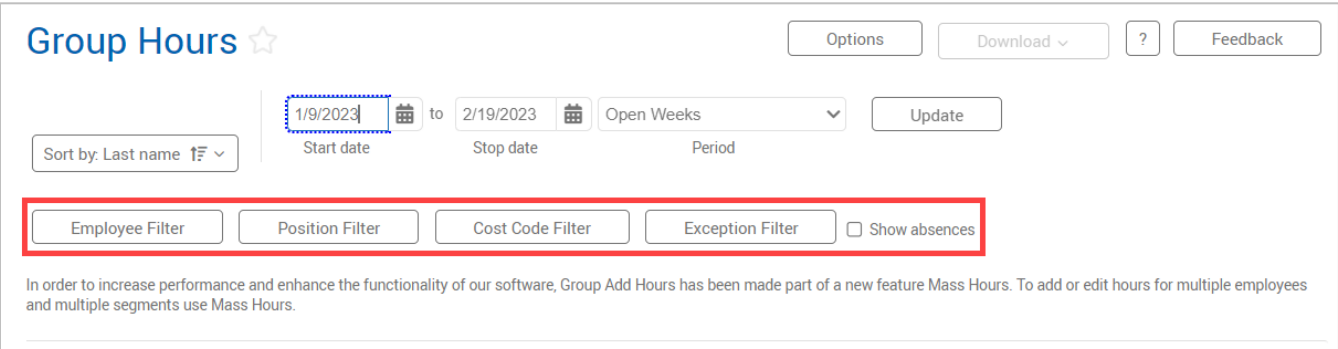

- 3) If actual punch time need to be downloaded along with the rounded punch time, click the Options button.
	- a) Under the Display section, click the box for "Display actual punch times in addition to rounded times".
	- b) To keep actual punch times on hours screens, also click the box for "Always display actual times".
	- c) Click the Apply button to apply the change.
- 4) Once the desired hours have been populated and options set, click the Download button.
- 5) Select the format for the download

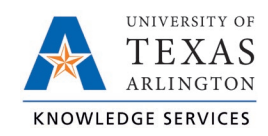

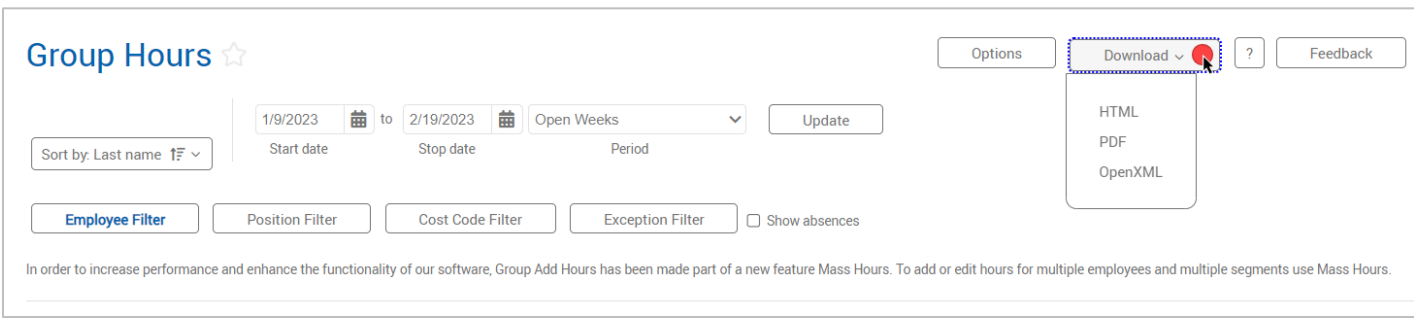

- a) HTML: The output is produced in a .html file that can be opened by a web browser.
- b) PDF: The output is produced in a .pdf file that can be opened in Adobe Reader or another program designed to read .pdf files.
- c) OpenXML: The report is produced in a .xml file that can be opened in Microsoft Excel or OpenOffice.
- 6) When the Download is ready, the Download button will turn blue. Click this button to download the hours in the indicated format.

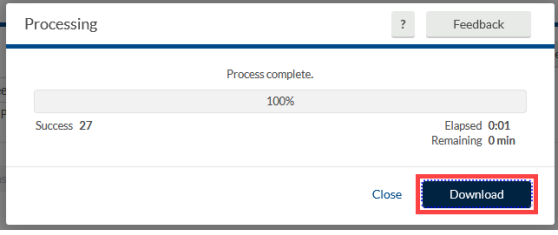